## Quick Reference: QuickFind<sup>™</sup>

Discover how to find or note up cases and statutes from any electronic source using the QuickFind™ tool for the Quicklaw® service.

Welcome to **QuickFind** 

The QuickFind desktop productivity tool lets you connect directly from a citation you highlight in an electronic document to the citation's record on the LexisNexis® Quicklaw® online legal research service. The **QuickFind Q** icon resides in the taskbar  $\overline{\otimes}$  10:46 AM at the bottom right-hand corner of your screen.

Your password is your Quicklaw user ID followed by a semicolon and your Quicklaw password

(e.g., JohnSmith;QLPass9999). Choose whether to save your password for subsequent

searches by selecting or deselecting the Remember password checkbox. Click the OK button to continue.

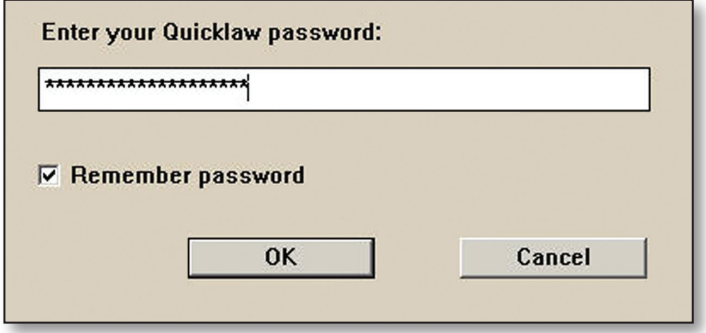

## QuickFind Basics

With your cursor, completely *highlight* a citation in an electronic source, such as a word-processing document, email message, database, or web page. You can include extra text such as case names, but only the first citation will be recognized.

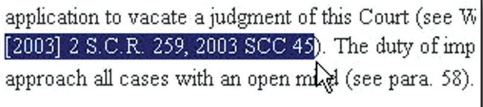

Click the QuickFind cicon to get the full text of the case or statute.

## OR

Right-click the QuickFind Qicon. From the menu, left-click the desired option to note up the decision, get the decision summary, or get the full text of the case or statute.

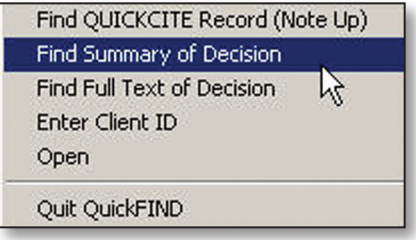

The decision, statute, summary, or *Quick*CITE® record will appear in your default web browser. If English- and Frenchlanguage versions exist, click the version you wish to view. Use your browser to read, save, or print the case, statute, summary, or *Quick*CITE record. Close the browser window to return to your document.

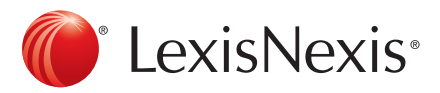

To open the QuickFind window, right-click the QuickFind in the system tray and left-click the Open option.

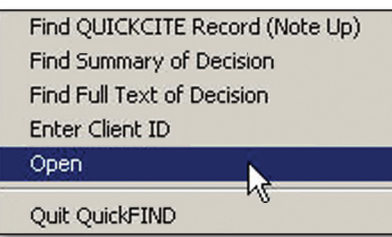

The above menu is then disabled, and the QuickFind window stays open on top of all other windows.

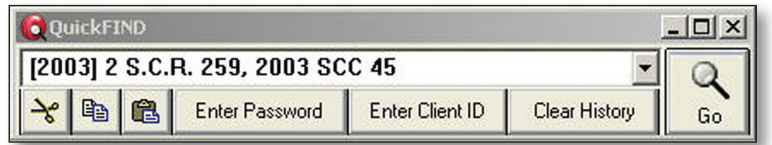

Manually enter a citation by typing the citation in the citation box and click the Go button OR press Enter to view the case or statute.

View your 50 most recent citations by clicking the view history  $\mathbf{v}$  arrow.

Remove a citation from the list of recent citations by clicking the view history  $\overline{v}$  arrow, then the citation you wish to remove. Once the citation appears in the citation box, click the Cut  $\mathbf{u}$  button to remove the citation.

Copy and store a citation from a document by highlighting the citation and clicking the Copy  $\ket{\mathbb{P}_\text{B}}$  button. Within a few seconds, the citation appears in the citation box and is added to the recent citations list. Alternatively, press Ctrl+C, and then press Ctrl+V or click the Paste  $\Box$  button.

Copy the history list by pressing Ctrl and clicking the Copy  $\Box$  button. You can then paste the list into any document to save for reference or print out.

Minimize the QuickFind window to the windows bar by clicking the Minimize - button. To re-expand the window, leftclick the **Q**uident **interact in the SuickFind interact** in the system tray and left-click the **Open** option.

Collapse the QuickFind window (to show only the Copy and Go buttons) by clicking the Maximize  $\Box$  button. Click the button again to re-expand the window.

Close the QuickFind window by clicking the Close X button. To restore the window, right-click the QuickFind Q icon in the system tray and left-click the Open option.

Enter your password by clicking the Enter Password button. You can then select the Remember password checkbox to retain the password.

Enter your Client ID by clicking the Enter Client ID button. You can then choose whether or how often you wish to enter a new Client ID.

Clear the list of recent citations searched by clicking the Clear History button.

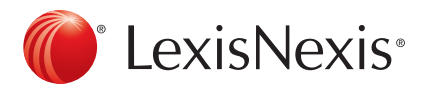

For Customer Support, please call 1-800-387-0899 or email [service@lexisnexis.ca](mailto:service%40lexisnexis.ca?subject=QuickFind).

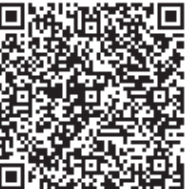